User manua.

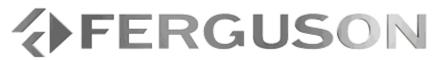

FK-7000

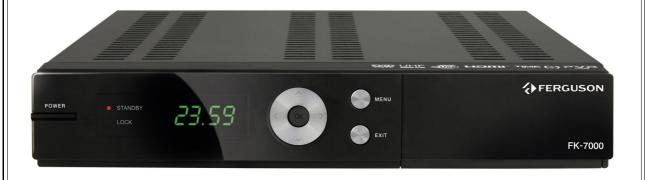

English

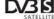

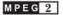

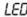

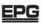

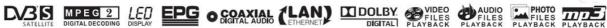

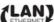

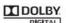

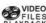

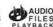

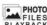

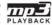

# **WARNING !!!**

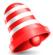

Ferguson satellite receivers support recording on external hard disk drives (HDDs) and flash memories (pendrives). In all instances, the correct operation of the recording function depends on the type of connected memory! You must read the following limitations.

# **REMEMBER:**

- 1. In order to use an external USB memory, the memory must support the USB 2.0 standard. To ensure stable recording and playback, **you must use a memory with a recording speed of 9.0 MB/s or greater**. Slower hard disk drives and flash memories may not function properly, have problems with recording (image jitter), or not function at all!!!
- 2. Only disks with one basic NTFS or FAT32 partition (we recommend using the NTFS format) will function properly. If you do not have such a format, prepare the disk on your computer before connecting it to the receiver.
- 3. Highly fragmented or used memories may also not operate smoothly or correctly.
- 4. External hard disk drives should be autonomously powered, since the built-in USB port is unable to provide sufficient power.

# **CAUSION**

- 1. Under no circumstances should you disconnect the USB device from the receiver during recording or playback. Disconnecting during operation may cause damage to the receiver and/or flash memory, and to the recorded data.
- 2. Do not touch the working device (and in particular the USB connector) with wet hands. Risk of electric shock and permanent damage to the receiver!

# **Table of contents**

| SAFETY MEASURES                                                      |    |
|----------------------------------------------------------------------|----|
| DOWNLOADABLE SOFTWARE                                                |    |
| ABOUT THE INSTRUCTION MANUAL                                         |    |
| MARKINGS AND SIGNS APPLIED TO THE RECEIVER                           | 6  |
| BASIC INFORMATION ABOUT THE RECEIVER                                 | 7  |
| 1. Main features                                                     |    |
| 2. Contents of box                                                   |    |
| 3. Important instructions concerning handling of the receiver        |    |
| 4. Remote control                                                    |    |
| 4.1 Installation of batteries.                                       |    |
| 5. Front panel                                                       |    |
|                                                                      |    |
| 6. Rear panel                                                        |    |
| 7. Connecting the satellite antenna                                  |    |
| 8. Connecting an antenna system with a positioner                    |    |
| 9. Connecting the satellite receiver                                 | 13 |
| 9.1 Connection by means of an HDMI cable (recommended)               |    |
| 9.2 Connect RF Port                                                  | 14 |
| 9.3 Connection by means of SCART cables                              |    |
| 9.4 Connection of an audio system                                    | 15 |
| 9.5 Connection of an external memory                                 | 15 |
| 9.6 Connection of another receiver                                   | 16 |
| 9.7 Connection to the LAN local network                              | 16 |
| 9.8 Connection to the computer by means of an RS232 Null Modem cable | 17 |
| FIRST STEPS                                                          |    |
| INFORMATION ABOUT THE USER MENU                                      | 17 |
| 10. Main menu                                                        |    |
| 11. Installation                                                     |    |
| 11.1 Antenna connection                                              |    |
|                                                                      |    |
| 11.2 Satellite list                                                  |    |
| 11.3 Antenna setup                                                   |    |
| 11.4 Single satellite search                                         |    |
| 11.5 Multi satellite search                                          |    |
| 11.6 List of transponders                                            |    |
| How do I search for a new channel?                                   |    |
| 12. System settings                                                  |    |
| 12.1 Language                                                        | 22 |
| 12.2 TV System                                                       | 22 |
| 12.3 Local time settings                                             | 23 |
| 12.4 Timer settings                                                  |    |
| 12.5 Parental lock                                                   |    |
| 12.6 OSD settings                                                    |    |
| 12.7 Favorite                                                        |    |
| 12.8 Other                                                           |    |
| 13. Tools                                                            |    |
|                                                                      |    |
| 13.1 Information                                                     |    |
| 13.2 Factory settings                                                |    |
| 13.3 Upgrade by USB                                                  |    |
| 13.4 Local network settings                                          |    |
| 13.5 Upgrade by network                                              | 27 |
| 13.6 Conditional access                                              |    |
| 13.7 Updating by RS232                                               | 28 |
| 14. Games                                                            |    |
| 15. PVR – recording configuration                                    |    |
| 15.1 Storage info                                                    |    |
| 15.2 DVR configuration                                               |    |
| 15.3 Media Player                                                    |    |
| Music                                                                |    |
| Photos                                                               |    |
| Video                                                                |    |
| video                                                                | 1  |

| Recordings                                          | 32 |
|-----------------------------------------------------|----|
| 15.5 Safe removal of a USB device                   | 32 |
| 16. Edit channels                                   |    |
| 16.1 TV channels list                               |    |
| How do I move a channel?                            |    |
| How do I delete a channel?                          |    |
| How do I add to the group of favourites?            | 34 |
| How do I change a channel name?                     | 35 |
| 16.2 Radio channel list                             | 36 |
| 16.3 Delete all                                     | 36 |
| 17. Basic functions supported by the remote control | 37 |
| 17.1 EPG                                            | 37 |
| 17.2 FIND                                           | 37 |
| 17.3 TXT - teletext                                 | 38 |
| 17.4 AUDIO                                          | 38 |
| 17.5 SUBTITLE                                       |    |
| 17.6 REC - recording                                | 39 |
| SEMI-TWIN TUNER                                     | 39 |
| 17.7 PAUSE - time shift                             | _  |
| 17.8 INFO                                           | 41 |
| 17.9 FAV – favourites                               |    |
| ATTACHMENT A - GLOSSARY OF TERMS                    | 42 |

#### **SAFETY MEASURES**

We request that you read the instruction manual and recommendations set forward therein. Also remember to correctly position the satellite antenna!

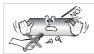

In order to avoid an electric shock, never open the housing. Damage to the warranty seal shall void the warranty.

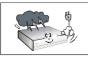

Disconnect the device from the mains during thunderstorms or when it is not to be used for an extended period of time. Please remember that the warranty does not cover damage to the equipment caused by a lightning strike.

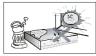

Do not expose the device to direct sunlight. Place it away from sources of heat and humidity. Do not cover ventilation ducts, in order to ensure the correct circulation of air.

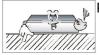

Place the device horizontally on a flat, even and stable surface.

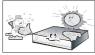

If you move the device from a room that is warm to one that is cold (or vice versa), wait at min. 1 hour before connecting it to the mains. Otherwise, problems may arise.

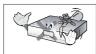

The device should be placed away from vases, bottles, aquariums and other water containers in order to avoid damage. Do not touch the mains plug with your bare hands.

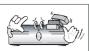

Do not place any objects on the housing of the device. This may cause overheating and reception problems.

Before commencing maintenance or installation work, disconnect the receiver from the mains. Do not clean the receiver with alcohol or liquids containing ammonia. If necessary, clean it with a soft, lint-free cloth wetted with a gentle solution of water and soap.

- Do not connect any cables when the mains plug is in the socket.
- Check the condition of your cables. Damaged cables may cause a fire.
- Please disconnect the receiver from the mains before connecting any cables.

## **DOWNLOADABLE SOFTWARE**

Ferguson has taken every effort to provide users with software updates in order to ensure that the parameters of the satellite television receiver are up to date. Ferguson reserves itself the right to amend, change or modify the software used in the satellite television receiver as it shall choose and without prior notification. The latest version of the software is available on the website <a href="http://www.ferguson-digital.eu">http://www.ferguson-digital.eu</a>

#### **ABOUT THE INSTRUCTION MANUAL**

Ferguson has made every effort to provide the most current information about its products. Ferguson does not grant any guarantee as to the contents of the present instruction manual and disclaims any implied guarantees concerning market value or suitability for specific purposes. The information contained herein is an instruction intended to enable the correct usage and maintenance of the receiver.

Ferguson reserves itself the right to introduce amendments, changes or translations of the instruction manual without prior notification thereof. For this reason, we recommend you regularly visit our website in order to obtain the latest information.

## MARKINGS AND SIGNS APPLIED TO THE RECEIVER

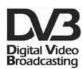

# Digital signal transmission logo.

This logo informs that the receiver conforms to the Digital Video Broadcasting standards.

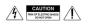

## Risk of electric shock - do not open.

This notice warns the user not to open the receiver housing. The housing may be opened solely by authorised service technicians.

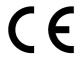

## CE logo.

The logo informs that the receiver conforms to the terms and conditions of Directive 89/336/EEC concerning observance by Member States of provisions regulating electromagnetic compatibility, and to the terms and conditions of Directives 73/23/EEC and 93/68/EEC concerning observance by Member States of provisions regulating low voltage electricity and safety with relation to the handling and operation of electrical equipment.

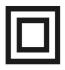

## Double insulation logo.

This logo informs that the receiver is an electrically safe device, provided that it is used in accordance with the recommendations set forward in the chapter concerning safety.

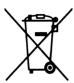

## Take an active part in protecting the natural environment!

- Your device is made from materials that can be processed or recycled.
- To this end, you should deliver it to a designated collection point.

## **BASIC INFORMATION ABOUT THE RECEIVER**

#### 1. Main features

- ✓ Supports 32 timers
- ✓ Favorite channel groups, TV and radio
- QuickFind function
- ✓ Supports Teletext and Subtitles
- ✓ DiSEqC 1.0, 1.1 and DiSEqC 1.2, USALS support
- ✓ MPEG-2 support
- ✓ Fully compliant with DVB-S
- ✔ Program List Download through USB
- ✓ Controllable through RCU-500
- ✓ Smart Card Interface for pay TV

## 2. Contents of box

Unpack the receiver and check whether all of the following elements are present

- ✓ 1 x remote control unit
- ✓ 1 x instruction manual
- ✓ 1 x satellite television receiver

## 3. Important instructions concerning handling of the receiver

The screen menu (OSD) simplifies operation of the receiver and has made it possible to reduce the number of keys on the remote control. All of the functions are displayed on the screen and may be controlled by means of a small number of keys. Common functions have been connected in one "MENU". The selected function is coloured. Depending on the selected option, various "function keys" are displayed: red, yellow, green, blue and white in the form of graphics and descriptions. The colours represent various functions in individual "Menus". The selected function is activated by pressing a key on the remote control unit. The so-called function keys are active only when in the appropriate field there is information about it. The user interface makes it possible to navigate within a menu and between functions in a number of different ways. Certain buttons on the remote control allow direct access to functions. The buttons are multi-functional, i.e. their functions depend on previously activated elements.

## **NOTE:**

Please keep in mind that new software may change the functionality of the receiver. Photographs and descriptions included in the instruction manual are for informational purposes only. If you should notice an error, please report it - we shall make every effort to have it rectified.

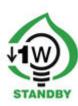

# 4. Remote control

Due to the standardization of Ferguson equipment, the majority of these devices use the same remote control unit, i.e. RCU 500 V.2.

| POWER                                 | Turns the receiver on and sets it in standby mode.                                                                                                    |  |  |
|---------------------------------------|----------------------------------------------------------------------------------------------------|--|--|
| MUTE                                  | Switches the sound on and off.                                                                                                    |  |  |
| ВАСК                                  | Returns to the previously displayed channel.                                                                                                    |  |  |
| EPG                                   | Displays the electronic programme guide.                                                                                                    |  |  |
| MENU                                  | Displays the main menu on-screen.                                                                                                    |  |  |
| ОРТ                                   | Used to switch between the resolution selected in the menu and the default resolution of 576i. Allows the user to restore proper functioning of the receiver following the selection of a resolution not supported by the television. |  |  |
| USB/PVR                               | Displays the USB menu, if a USB memory device has been connected.                                                                                                    |  |  |
| FAV                                   | Displays a selection of favorite channel lists.                                                                                                    |  |  |
| VOL+ VOL-                             | Used to change the volume level (lower, higher).                                                                                                    |  |  |
| СН+ СН-                               | Switches to the next or previous channel.                                                                                                    |  |  |
| INFO                                  | Displays information about the current programme.                                                                                                    |  |  |
| EXIT                                  | Returns to the previous submenu, or exits the menu.                                                                                                    |  |  |
| TEXT                                  | Switches on the teletext on-screen, if this is available.                                                                                                    |  |  |
| AUDIO                                 | Switching between soundtrack versions, if these are available.                                                                                                    |  |  |
| SUBTITLE                              | Switches the on-screen captions on and off, if these are available.                                                                                                    |  |  |
| FIND                                  | A quick search for channels according to successive name letters.                                                                                                    |  |  |
| EDIT                                  | Not used.                                                                                                    |  |  |
| TV/STB                                | Used for controlling the SCART bush. Cyclic selection of signal sources.                                                                                                    |  |  |
| FORMAT                                | Changes the image resolution. The following resolutions are available: 480i, 480p, 576i, 576p.                                                                                                    |  |  |
| REV, PLAY,<br>PAUSE, FF,<br>STOP, REC | Buttons used to operate the recording, playback and time shift mode functions.                                                                                                    |  |  |
| SAT                                   | Changes the active satellite for the channel list.                                                                                                    |  |  |
| TV/RADIO                              | Switching between the list of television and radio programmes.                                                                                                    |  |  |
|                                       |                                                                                                    |  |  |

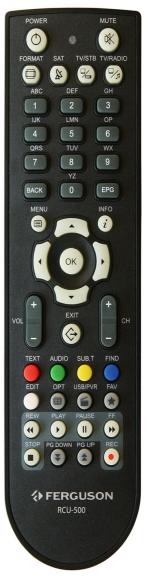

## 4.1 Installation of batteries

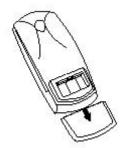

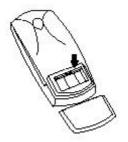

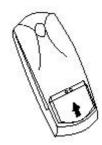

Remove the cover of the battery compartment on the rear panel of the remote control unit; slide it downwards and put it aside. Insert two AAA (R03) batteries into the compartment, observing the indicated polarity. **Do not mix old and new batteries, or batteries of different types.** Replace the battery compartment cover. Slide it upwards until it locks in place.

## 5. Front panel

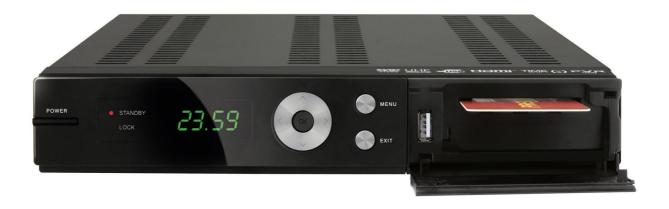

**POWER:** Turns the receiver on and sets it in standby mode.

Switches to the next/previous channel, moves the cursor up/down in the Menu.
Used to select the desired volume level (lower, higher) and move the cursor

left/right in the Menu.

**OK:** Selects options in the Menu or displays the channel list.

**MENU:** Displays the main Menu on-screen. **EXIT:** Switching off; exits the selected option.

**USB:** Port for connecting an external USB memory device.

**CA:** Socket for a subscriber's card – always insert with the chip facing down!

# 6. Rear panel

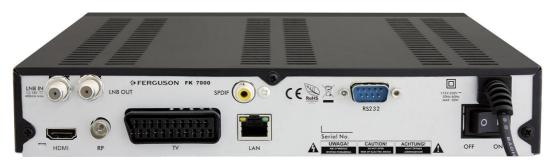

**LOOP OUT:** Output of the signal from the converter to another satellite receiver.

**LNB IN:** Input of the concentric cable from the converter.

**HDMI:** Digital image and sound output.

**LAN:** The Ethernet port used for communication over the LAN

network/Internet.

**COAXIAL:** Digital coaxial audio output.

**TV:** SCART output, for connection to a television.

**RS232:** RS232 port for communication with a PC computer.

**ON/OFF:** Power on/off switch.

**RF OUT:** UHF RF output to TV set's antenna in

## 7. Connecting the satellite antenna

In order to check the correctness of connection of external equipment, for example a satellite antenna or converter, read the installation manual or hire a professional technician!

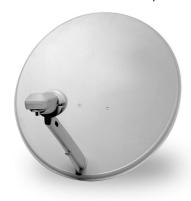

Good reception is conditional on the precise placement of the antenna. Even the best antenna will cause reception problems if it is incorrectly adjusted. Even slight placement errors may render reception impossible or considerably impair image/sound quality. Before installation make sure that the location is suitable. The proper direction may be initially determined by making a comparison with other antennas. There should be no objects directly in front of the antenna, for these may block the signal from reaching the bowl! Once you select an optimal location for the antenna, fix and adjust it initially, and then proceed to a precise adjustment. Each antenna is fitted with regulating screws that make it possible to correct its vertical and horizontal placement.

Adjusting is somewhat more difficult in the case of digital tuners. You cannot perform adjustments on the basis of the image, because this appears with a certain delay. What is more, the indicators available in the settings menu also act with a delay, and therefore adjustment may take considerable time and be very imprecise. An antenna signal meter will be indispensable for setting up the antenna. The meter must be connected to the antenna cable between the converter and the receiver. This will confirm the presence of a voltage that switches the converter from the tuner and show the signal strength for individual satellites. We strongly recommend hiring a professional technician!

## 8. Connecting an antenna system with a positioner

USALS type positioners manufactured by Stab will guarantee the correct operation of your Ferguson receiver. In order to connect an antenna system to a USALS positioner, you should connect the positioner out to the LNB IN of the Ferguson receiver. The role of the positioner installed between the mast and the antenna is to turn the bowl in such a way as to ensure that it is directed to various satellite positions. The positioner is built in such a way that its axis of revolution is parallel to the direction towards the North Star. For this reason, its mounting is frequently termed the Polar mount. In consequence, when the satellite changes position, it is not necessary to adjust the azimuth and elevation independently. The antenna revolves only in one axis. Using the introduced scale, the motor inclines in such a way as to ensure the appropriate placement of the axis of revolution. The angle of inclination corresponds to the latitude of the location where the antenna is installed. As in the case of a fixed antenna, the angle of elevation of the bowl must first be set. For this purpose, use is made of a satellite located as close as possible to the south of your location. Ideally, the position of the satellite should not differ from that of the said direction by more than 5°. In other words, you should use the satellite position closest to the longitude of the point of installation. For example, if your longitude is 73° W, you should search for a satellite located at a position between 68° and 78° W.

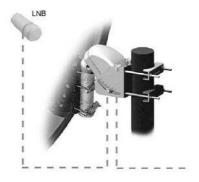

The USALS function considerably simplifies configuration of the antenna. The Ferguson receiver requires that you enter the geographical coordinates of the antenna in order to automatically calculate the angle of revolution of the motor for individual satellites. The receiver activates the positioner automatically and turns the antenna to the selected satellite. When a signal is locked on, you should precisely adjust the antenna's elevation and azimuth settings in order to optimise signal reception. When correcting the azimuth, the entire antenna assembly and positioner revolve with respect to the mast. If initially the antenna was not directed precisely south, you can correct this now. When you have finished with the first satellite, all other satellites will be remembered automatically, provided that you have introduced their satellite position values correctly.

Without the USALS function, programming of the system is much more difficult. To this end you should use the DiSEqC 1.2 function, which turns the antenna to the selected satellite in a nearly identical manner. Since, however, it does not take into consideration the local geographical coordinates, the movement is effected on the basis of the prime meridian and the equator. Therefore it is necessary to introduce corrections separately for each satellite. Due to these difficulties, manufacturers of DiSEqC 1.2 positioners frequently provide useful software on their websites, using which you can easily calculate the location of the satellite.

## 9. Connecting the satellite receiver

The following illustrations show cable connections for a television and other devices connected with the receiver. If you require any assistance in connecting individual devices, contact your local technician. Before connecting or altering cabling, disconnect the receiver from the mains !!!

# 9.1 Connection by means of an HDMI cable (recommended)

- 1. Connect the antenna to the LNB IN socket of the receiver.
- 2. Connect the HDMI to the receiver out and the television in.

Connection by means of an HDMI cable allows you to obtain the highest image quality.

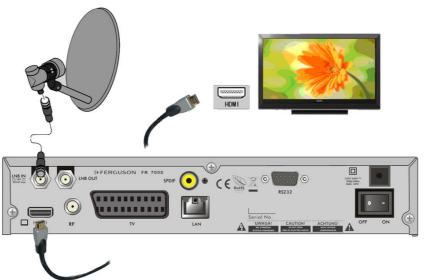

If you have an amplifier with an HDMI out and in, which supports sound sent over HDMI, connect the devices by two HDMI cables. As in the following figure: one cable to the amplifier, and the other from the amplifier to the television set.

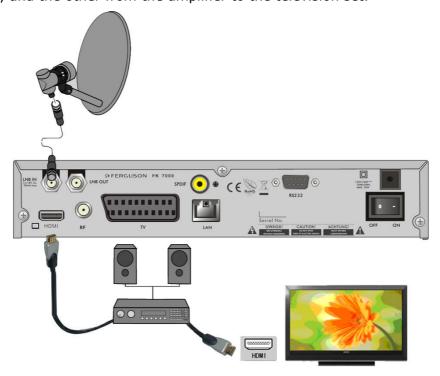

# 9.2 Connect RF Port

- 1. Plug the receiver with cable TV.
- 2. Search for-TV channel, which gives the receiver.

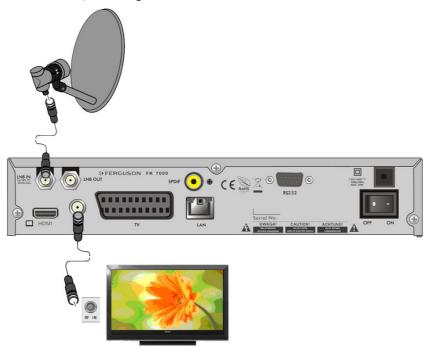

# 9.3 Connection by means of SCART cables

- 1. Connect the antenna to the LBN IN socket of the receiver.
- 2.Connect the television to the port in accordance with the description. We recommend using shielded SCART cables.

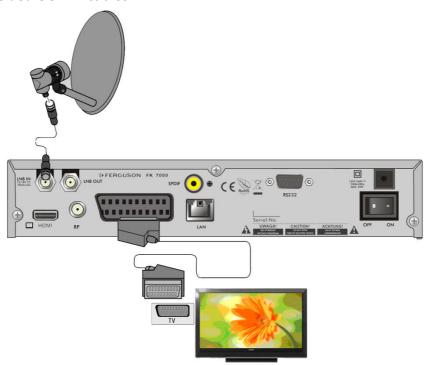

## 9.4 Connection of an audio system

1. Digital sound (including surround sound, if broadcast) may be obtained through two sockets: electrical (SPDIF). The following figure presents the SPDIF connection.

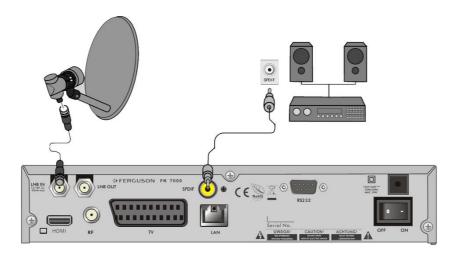

## 9.5 Connection of an external memory

- 1. The receiver supports all types of hard disk drives in housings that are equipped with an independent power supply. The sole condition is that the hard disk has to have a single basic partition that is formatted in the NTSF (recommended) or FAT32 system.
- 2.We recommend that you regularly archive data on your PC computer. A large number of files with recordings may slow down cooperation with the receiver (slow loading of the file list).
- 3. Connect the memory through the USB port located on the front panel under a tab.

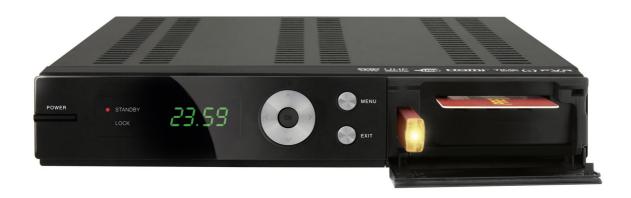

## 9.6 Connection of another receiver

Another receiver may be connected through the LNB OUT socket. Please keep in mind, however, that only one device may be used at any one time! Permanent damage may result if both are turned on simultaneously.

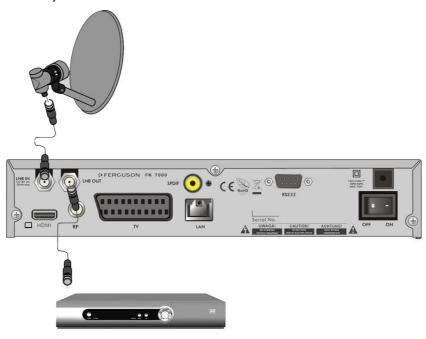

## 9.7 Connection to the LAN local network

In order to connect the receiver to a local network, use an RJ45 cable. We recommend that you restart the receiver whenever the network settings are changed.

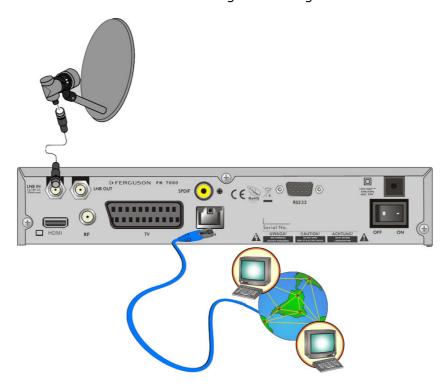

## 9.8 Connection to the computer by means of an RS232 Null Modem cable

For connection to a computer, use a Null Modem cable.

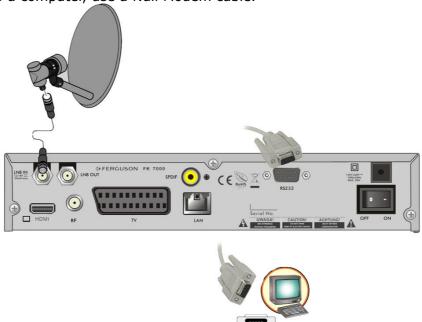

## **FIRST STEPS**

- 1. Insert the plug of the receiver and other additional devices to a wall socket.
- 2. Select AV signal source of your television set.
- 3. The satellite receiver is supplied with reinstalled television channels. In order to watch other, i.e. non-default channels, you should use channel search function.

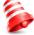

**Note:** check all of the connections, i.e. antenna cables, audio and video signal cables, before connecting the receiver to the mains!

#### **INFORMATION ABOUT THE USER MENU**

The user interface allows you to use numerous settings and receiver functions. Some buttons on the remote control unit enable direct access to functions of the device. Certain of these buttons have been described, for example EPG, MENU, OK, or coloured for ease of usage. Other buttons are multi-functional and their operation depends on the type of device selected by the user. Hereunder we have presented a brief description of how to use certain device functions available through the user menu.

- 1. The up/down arrow keys on the remote control are used to move the cursor up and down on the menu.
- 2. The left/right arrow keys on the remote control are used to move the cursor left and right, and to switch on submenus
- 3. The OK button is used to enter submenus.
- 4. The EXIT button is used to exit menus or functions.
- 5. When using a submenu, the OK button is used to confirm your selection; a green background informs that a function is active.

#### 10. Main menu

Press the MENU button on the remote control in order to display the following main menu, which contains six items:

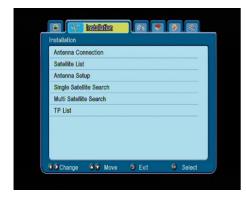

- 1. editing channel lists
- 2. installation
- 3. system settings
- 4. tools
- 5. games
- 6. recording settings

## 11. Installation

The installation menu is used to set antenna installation parameters and to search for channels on a satellite.

#### 11.1 Antenna connection

Select one of the two available options, depending on your system. Two options are available: a fixed antenna (a typical system with a single converter) and an antenna with a positioner.

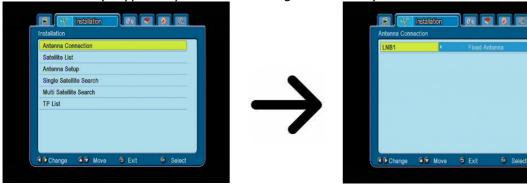

#### 11.2 Satellite list

In this menu select the satellites that you want to use. Select a satellite by pressing the up/down arrow keys. Mark by pressing OK. Each selected satellite will be accompanied by the ♥ symbol. The remaining menu options will be available only for selected satellites.

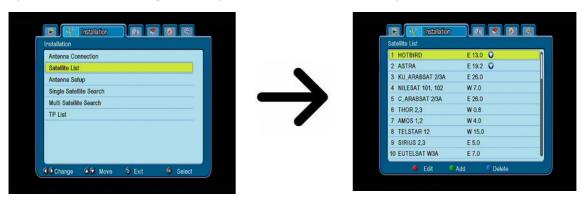

#### 11.3 Antenna setup

This menu is used to set detailed operating parameters for previously selected satellites, depending on your antenna system. Select a satellite by pressing the left/right arrow keys. Only satellites marked on the list of satellites will be available. Now select the converter type (usually, you do not have to change this option and may leave it set to "universal"). Next, if you have a switch for more than one satellite, set the required port. Depending on the type of switch, these will be options for DiSEqC 1.0 or DiSEqC 1.1 (do not activate these two options simultaneously).

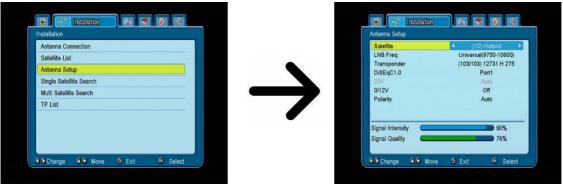

The correct setting of the antenna is indicated by bars presenting the strength and quality of the signal. Both should indicate more than 80% for channel reception to be free of interference. In order to check the strength and quality settings, use the "transponder" option in order to alter the frequency and verify whether each V and H polarization is operative.

Confirm the settings by pressing EXIT.

If as the antenna connection you have selected: antenna with positioner, the antenna settings menu will have a different appearance. Two operating standards will be available for the positioner: USALS or DiSEqC 1.2. We recommend using USALS positioners, for which only the correct longitude and latitude must be given.

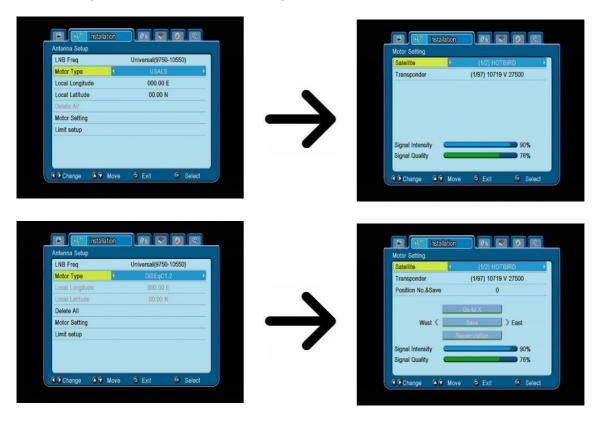

# 11.4 Single satellite search

In this menu you can search for channels from one selected satellite. To this end, select a satellite by pressing the left/right arrow keys. Only satellites marked on the list of satellites will be available. Next, select whether you want to search only for uuencoded channels or for all channels, or for radio channels, television channels, or all channels.

Three search modes are available:

- 1. Auto scan a so-called blind scan, which consists in an automatic search for available satellite frequencies, which are then scanned in turn.
- 2. Preset scan according to the TP list the receiver searches through only frequency by frequency, in accordance with a list recorded for the selected satellite. This list may be edited in a separate menu.
- 3. FastScan receiver scans the channels of the selected provider bucket. You can add channels to an existing list or replace an existing list. Please note that the search result and working of this function depends solely on the provider.

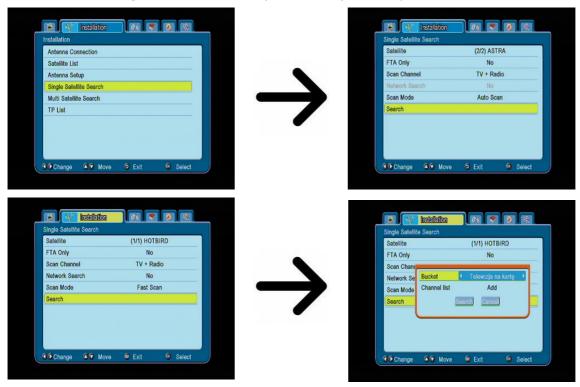

## 11.5 Multi satellite search

In this menu you can search for channels from a few satellites. The satellites will be searched automatically one after another in the order in which they were entered in the list of satellites. Options concerning settings and search functions are the same as in the menu: search one satellite. The names of satellites that are to be searched are visible in the lower part of the window.

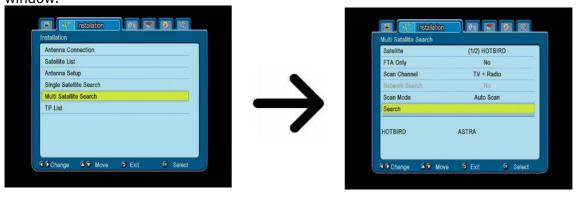

## 11.6 List of transponders

Channels on satellites are located in "sets". Such a "set" of channels comprises a transponder. A list of transponders is a list of frequencies available on a given satellite. In this menu you can edit, add and remove individual frequencies. Select a satellite by pressing the left/right arrow keys, and the desired frequency using the up/down arrow keys.

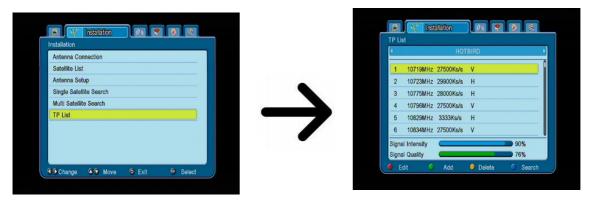

#### How do I search for a new channel?

In order to search for a new channel, you must know the basic channel parameter, i.e. the frequency on which it is broadcast. This parameter may be obtained from the broadcaster, on the internet, in the press, etc.

Next proceed to the list of transponders, select a satellite and choose the desired frequency (if it is not on the list, use the function: add – green button on the remote control unit). Now click OK for the selected frequency or the blue button on the remote control, in order to call out the window for searching this frequency. Use the up/down buttons to change search options and confirm by means of the OK button. A search will be started. Newly found channels from this frequency will be added at the end of the list of channels.

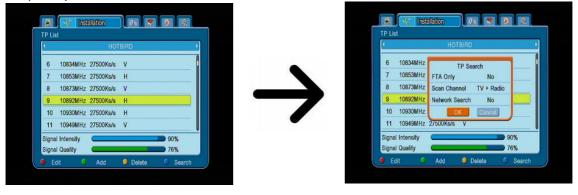

#### 12. System settings

## 12.1 Language

This menu is used to define the language in which the receiver's menu is displayed. The preferred and second language options refer to audio soundtracks. If a given channel supports more than one audio soundtrack, the receiver will by default search for soundtracks in the selected languages in this order. The language of subtitled – as in the case of audio soundtracks, this determines the language of subtitles to be used, provided that such subtitles are available and active. Teletext - defines the character coding page for the teletext.

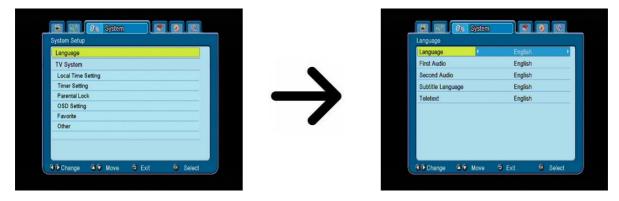

## 12.2 TV System

This menu is used to set the image parameters. Above all, you should determine the resolution of the image sent over the HDMI connection. Select the highest possible resolution supported by your HD television set in order to obtain the best image quality. The following resolutions are available: 480i, 480p, 576i, 576p. If you select an unsupported resolution, your image will be lost or become illegible – you can always use the **OPT** key to return to the basic resolution, i.e. 576i. Please keep in mind that you can also change the resolution at any time by means of the **FORMAT** button.

If you are using a SCART connection, then for the majority of older television sets we recommend setting the video out to YUV. If your television supports RGB, then activate this option in order to obtain better image quality over the SCART connection.

Additionally, in this menu you can choose the format in which the receiver will send sound over the digital connections. We recommend using LPCM in order to also receive a stereophonic signal over the digital connections.

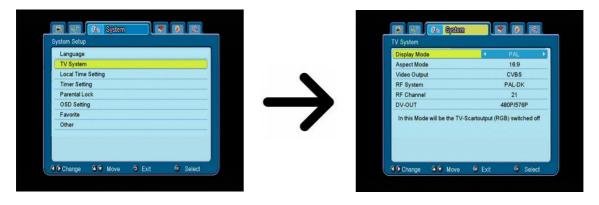

# 12.3 Local time settings

This menu is used to set the time and date. The receiver can automatically download the time and date from the satellite (recommended), or you may set the time and date manually. If you are using GMT, you should select the correct time shift value (for example +1 hour for Poland) and turn on or off the summer time, depending on the time of year. The manual editing of the time and date is effected by means of the numerical buttons.

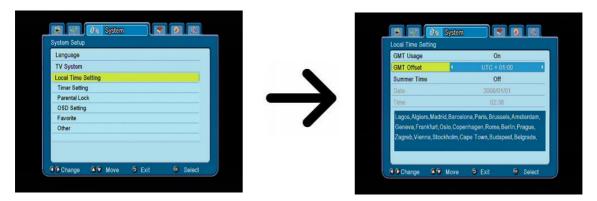

## 12.4 Timer settings

This menu serves to programme up to 32 different events. Events enable the automatic switching on and off of the receiver to a previously planned programme.

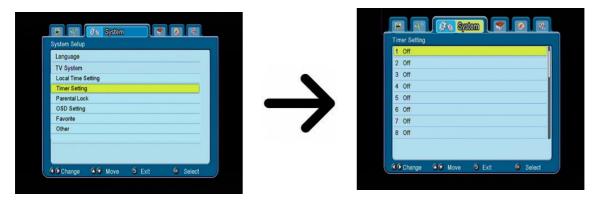

Select the event that you want to programme and press OK. Set the timer activation frequency. Select the channel (press OK to display the simplified channel list). Next set the date, start time and duration. Select 'record' to return to the events list. A new item has been added.

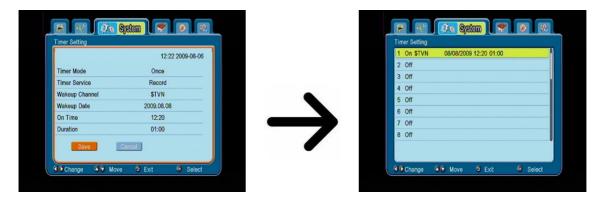

## 12.5 Parental lock

In this menu you may specify whether the receiver is to use a parental block or not. In addition, you can turn on or off the password protection function for selected menu options and change the default password. The default password is four zeros: **0000**.

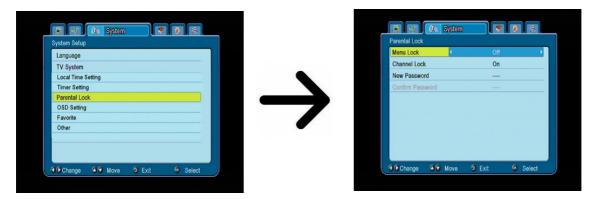

## 12.6 OSD settings

In this menu you can define the basic parameters of the on-screen menu (OSD). The first option concerns support for the subtitles. If the subtitles are turned on, the receiver will display them for channels that transmit such subtitles. By default, they are displayed in the language specified in the language selection menu for the subtitles. Another option determines the time for which information bars will be displayed; the default setting is 5 seconds. In addition, you can specify the transparency of the menu to suit your preference.

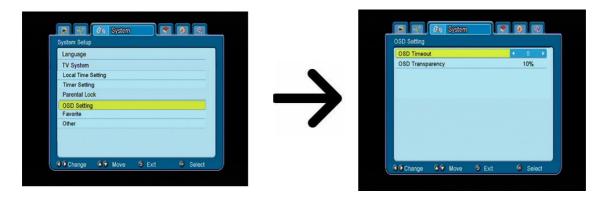

## 12.7 Favorite

The receiver allows you to define up to 32 different groups of favourite channels. In this menu you can change the names of all of them.

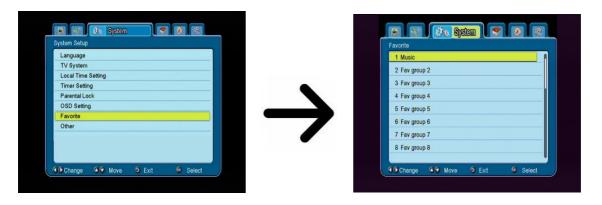

In order to change a name, select the favourites group and press OK. Next use the numerical and coloured buttons to input the name. Confirm the changes by pressing the yellow button on the remote control.

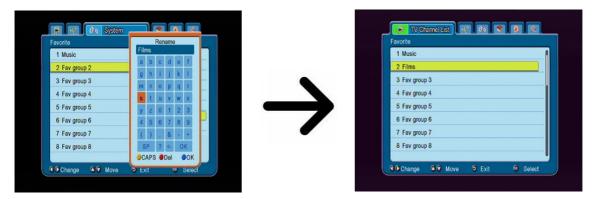

#### **12.8 Other**

In this menu you can change the remaining options, such as the power supply of the converter, select the types of channels played, and how the receiver is to behave when switching channels.

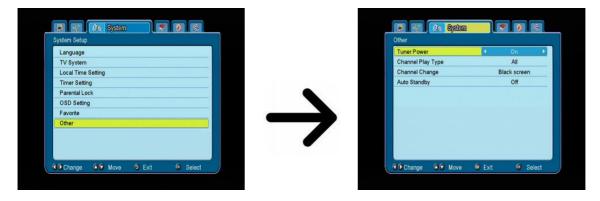

Auto Standby run this option will au

run this option will automatically turn off the receiver after 3 hours of inactivity.

#### 13. Tools

#### 13.1 Information

In this menu you can obtain detailed information about your software version. The software structure is divided into a number of independent databases. The most important of these from the point of view of the user is the **userdb**, which archives current settings and channel lists. The receiver's software version is a symbol placed next to **maincode**.

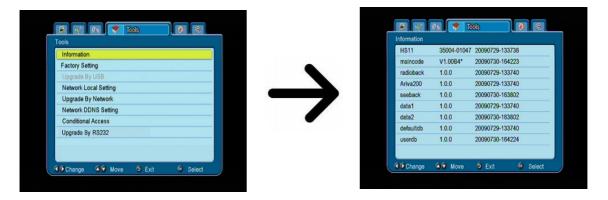

## 13.2 Factory settings

In this menu you can restore the default settings of the receiver.

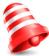

**Note:** Restoration of default settings results in the removal of all user settings and the recall of a default channel list; in some cases, no channel list will be available. All changes introduced by the user, including the channel list and configuration of satellite antenna settings, will be removed!!!

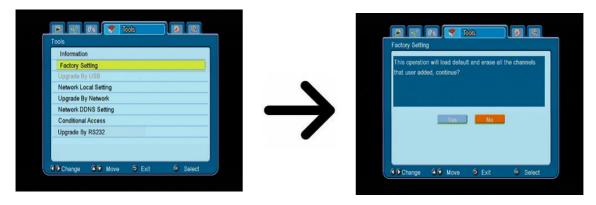

## 13.3 Upgrade by USB

This menu is used to update the receiver. The latest software is available on the manufacturer's website. The downloaded file needs to be unpacked and recorded to an external USB memory device. Next, select it by means of the LEFT/RIGHT buttons and press start in order to commence the update.

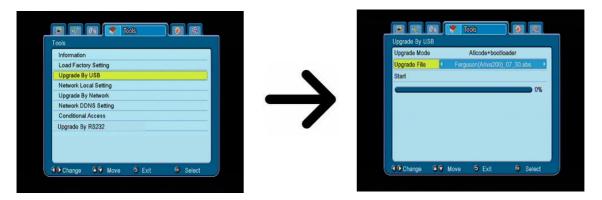

# 13.4 Local network settings

This menu serves to configure addresses and DNS servers. These options concern the Ethernet port, which enables the exchange of data over the network.

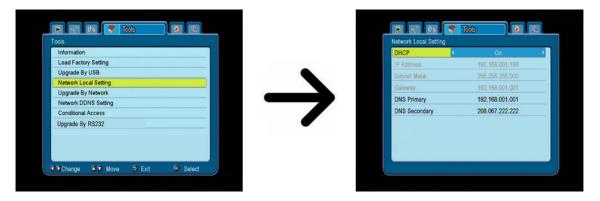

## 13.5 Upgrade by network

The receiver allows you to update software over the Internet. Detailed information about current connection parameters can be found on the manufacturer's website.

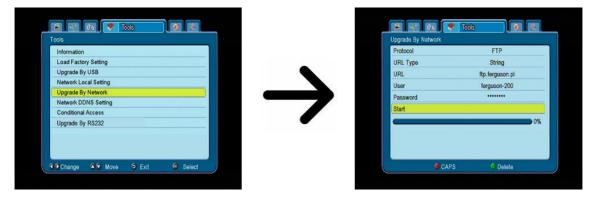

## 13.6 Conditional access

In this menu you can obtain additional information about the subscriber's card in the card reader. The information presented depends on the type and version of your card. Card initial clock is by default is set to 3,6MHz.

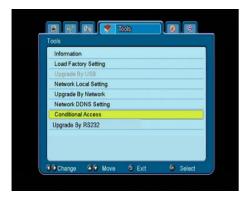

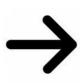

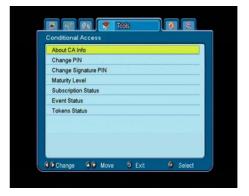

## 13.7 Updating by RS232

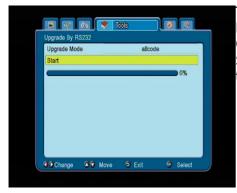

This menu allows you to send software, settings or channel lists from one receiver to another receiver of the same type. Connect the receivers using an RS232 Null Modem cable. Select **allcode** in order to send all of the software, or **userdb** to send only current settings and the channel list.

#### 14. Games

The receiver has two factory-installed games:

- Othello (a logical game, which consists in the placement of your colour on a board and changing your opponent's colour; the person whose colour dominates, wins).
- Sudoku (the game consists in completing diagrams with numbers from 1 to 9 in such a way that each column and each line contains each number from 1 to 9).

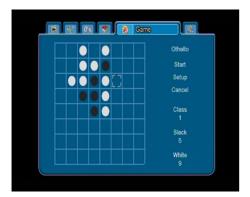

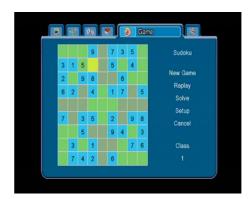

## 15. PVR - recording configuration

# 15.1 Storage info

This menu displays basic information about the connected USB memory device. An additional option allows you to format the memory device. Press the yellow button in order to select the file system in which the device is to be formatted. Two options are available: FAT and NTFS. Both file systems are supported correctly, however due to the lack of limitations regarding the size of written files and greater reliability, we recommend using the NTFS system.

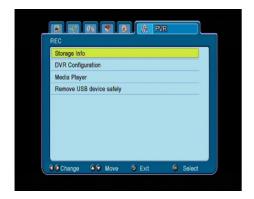

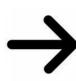

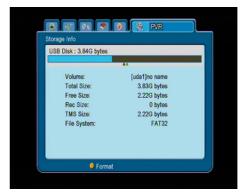

# 15.2 DVR configuration

In this menu you can adapt preferences concerning recording to an external USB memory device. In the first option you decide whether you want to use the time shift option. This mode makes it possible to stop the current transmission at any moment by pressing the **PAUSE** button and resume it after a break by pressing the **PLAY** button.

Another option allows you to switch on or off the buffering of data gathered by the TimeShift function. This means that once you press the **REC** button, the contents of the buffer will be recorded and the recording shall be continued. This option is inactive by default, which means that once you press the **REC** button, the receiver will start recording from that moment on.

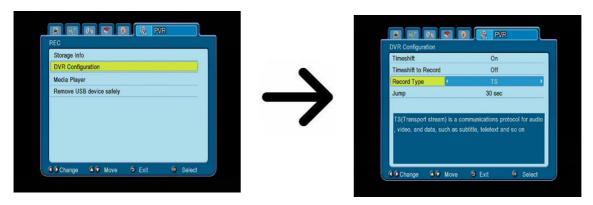

In this menu you can also determine the type of recorded files. All data are recorded in TS (transport stream) format or in an abbreviated version, with only the default sound and video in PS (program stream) format. We recommend using the TS format, which records the audio soundtracks, video, subtitles and teletext.

The final option concerns the playback of recordings. It defines the time of rapid movement by means of they  $\bigtriangleup$  /  $\smile$  forward/back keys, respectively, during playback.

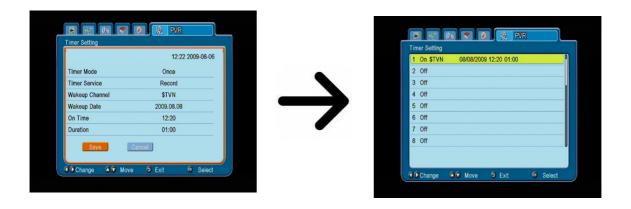

## 15.3 Media Player

The receiver is equipped with a simple multimedia player. You can use it to listen to music, watch photographs and films, and - first and foremost - play back recordings. The player is available through a menu option or directly, by pressing the **USB/PVR** button.

#### Music

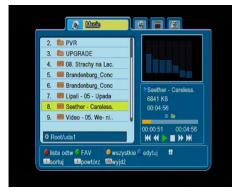

In this tab you can support a number of popular formats of music files, such as MP3 or OGG. There are a few additional functions that can be operated by means of the functional keys described in the lower part of the screen.

## **Photos**

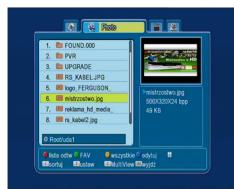

In this tab, you can view photographs in JPEG format. There are a few additional functions that can be operated by means of the functional keys described in the lower part of the screen.

When viewing photographs, you may listen to music. To this end, activate the playback of music files and pass to the photograph tab using the LEFT/RIGHT buttons.

#### Video

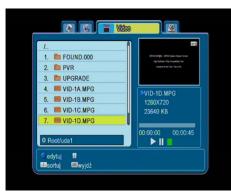

In this tab, you can play back files in MPG and Xivid format. High resolution MPG files can also be played back.

## Recordings

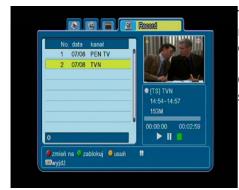

This tab is used to play back recordings made using the receiver. Each recording may be blocked by a password, deleted, or its name changed.

Options available during playback (subtitles, teletext, audio soundtracks) depend on the selected recording format!!!

During playback, press the INFO button in order to display the information bar. There are a few different methods of quick viewing/scrolling a recording:

- 1. Use the Fast forward and Rewind buttons to navigate within a current recording and press the PLAY button in order to start viewing from a selected moment.
- 2. You can set the red cursor by means of the LEFT/RIGHT buttons and confirm with OK in order to start viewing from a selected moment.
- 3. Another method consists in moving by means of the  $\bigstar$  /  $\blacktriangledown$  keys. Scrolling is effected by the number of minutes defined in the DVR configuration menu. Keep in mind that this function is available only when the time of the recording exceeds the selected scroll time.
- 4. Another option of quick scrolling a recording is based on usage of the numerical keys. This results in scrolling in accordance with the value applied, i.e. 4 in order to pass to 40% of the recording, 5 in order to pass to 50% of the recording, etc.

## 15.5 Safe removal of a USB device

This function allows you to rapidly and, what is most important, safely remove any USB memory device connected to the receiver. In the case of flash memories or portable disks, this prevents the loss of data when disconnecting the USB memory device. Always use this option before disconnecting a USB memory device!

#### 16. Edit channels

#### 16.1 TV channels list

In this menu you can edit the list of television channels. Editing is effected by means of the coloured buttons on the remote control unit. The raised colour function is active - select OK on the selected channel in order to use it. EXIT, in order to save.

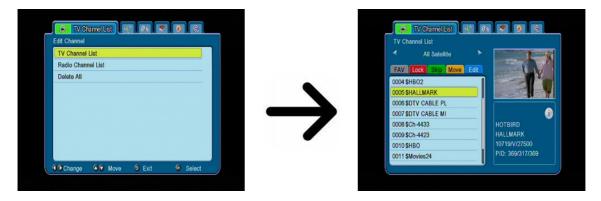

# How do I move a channel?

Proceed to the editing of channel lists. Select a channel and press OK in order to see a preview in a small window. Press the yellow button in order to turn on the channel movement function and then once again press OK on the selected channel. A symbol comprising two arrows will appear next to the channel name.

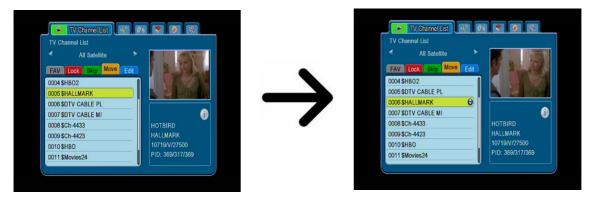

Use the up/down arrows to move the channel to a selected position and confirm by pressing OK. Next press the yellow button again in order to switch off the channel movement function.

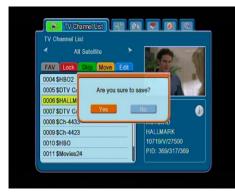

Once you are finished, press EXIT. A message will appear asking you to confirm the changes made. If you fail to do this, changes in the channel list will not be saved.

#### How do I delete a channel?

Proceed to the editing of channel lists. Select a channel and press OK in order to see a preview in a small window. Press the blue button in order to pass to the channel edition menu. Press the blue button in order to switch on the channel delete function and OK on the channel that you want to remove. The symbol **X** will appear next to the channel name.

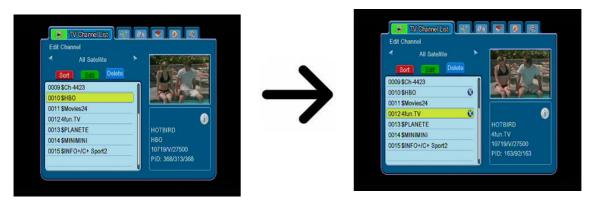

Next press the blue button again in order to switch off the channel delete function. In this way you can mark one or more channels that you want to delete with the **X** symbol. Once you are finished, press **EXIT**. A message will appear asking you to confirm the changes made. If you do not do this, the channel(s) will not be deleted.

## How do I add to the group of favourites?

Proceed to the editing of channel lists. Select a channel and press OK in order to see a preview in a small window. Press the FAV button in order to switch on the add-to-favourite-groups function. A window will appear with a list of favourite groups (names of favourite groups are changed in a separate menu).

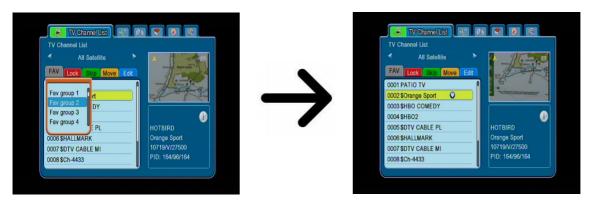

Use the up/down arrows to select the group to which the selected channel is to be added. Next press OK to confirm. Select a channel and press OK on this channel in order to add it to the group. The heart symbol,  $\forall$ , will appear next to the channel name.

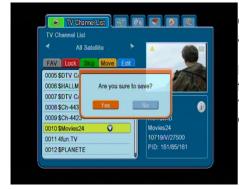

Once you are finished, press FAV in order to switch off the add-to-favourite-groups function.

Having completed the addition of channels to successive favourite groups, press EXIT. A message will appear asking you to confirm the changes made. If you fail to do it, the changes made will not be saved!

# How do I change a channel name?

Proceed to the editing of channel lists. Select a channel and press OK in order to see a preview in a small window. Press the blue button in order to pass to the channel edition menu. Press the green button in order to switch on the channel name change function. Use the numerical keyboard in order to change the channel name.

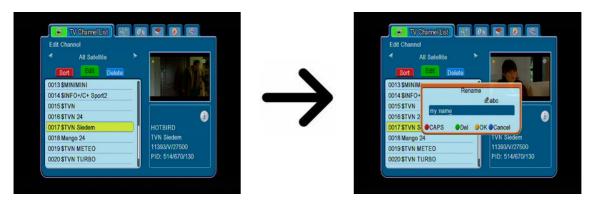

Confirm the new name by pressing the yellow button. Next press the green button again to switch off the channel name change function. In this way you can change the name of one or more channels. Once you are finished, press EXIT. A message will appear asking you to confirm the changes made. If you fail to do it, the changes made will not be saved!

## 16.2 Radio channel list

In this menu you can edit the list of radio channels. Editing is effected by means of the coloured buttons on the remote control unit. The raised colour function is active - select OK on the selected channel in order to use it. EXIT, in order to save.

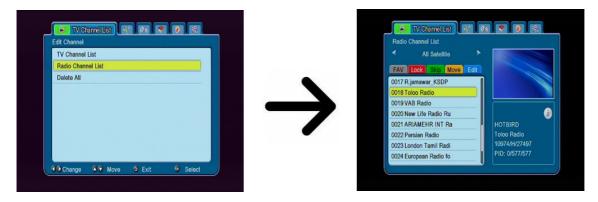

#### 16.3 Delete all

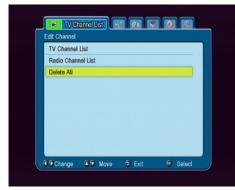

This option allows you to remove all channels from the channel list. Note: This operation cannot be reversed! Make sure that you are certain that you want to remove all of the channels?

Having selected this option, you should wait a while for all of the options available for the channel list to be highlighted as unavailable.

# 17. Basic functions supported by the remote control

#### 17.1 EPG

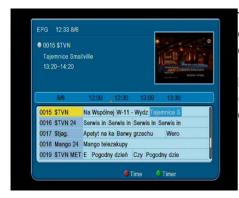

This function displays a programme guide. The contents of current, future and detailed information depend on what a given station broadcasts.

Having selected a programme, you can use the timer function (green button) to automatically plan the viewing or recording of a given programme.

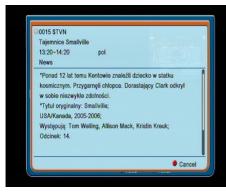

Select the desired programme and press OK in order to view detailed information about the programme. Keep in mind that the availability of the said information depends on what a given television station is broadcasting.

#### **17.2 FIND**

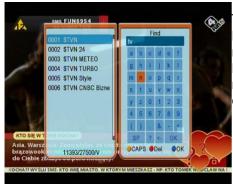

The FIND button calls up the quick channel search function. Enter successive letters by choosing them one by one. The results list is updated after each successive letter is added. Press the blue button in order to proceed to the list containing results of the search procedure and select the desired channel.

#### 17.3 TXT - teletext

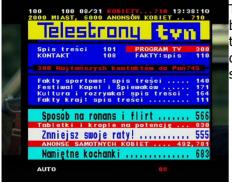

This function displays the teletext, provided that it is broadcast by the selected television station. Keep in mind that the correct code page (diacritical marks) is displayed depending on the language settings made in the language settings menu!

#### **17.4 AUDIO**

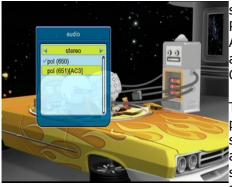

The green audio button displays a window with available audio soundtracks. You can select any of the broadcast soundtracks. Please keep in mind, however, that audio soundtracks with AC3 surround sound may be played back solely through an amplituner connected to the digital audio out – Coaxial or Optical.

This function is also available when playing back a recording, provided that the material was recorded in TS format. Audio soundtracks other than those recorded by default will be available during playback only if they are not scrambled or scrambled in the same way as the default recorded soundtrack.

#### 17.5 SUBTITLE

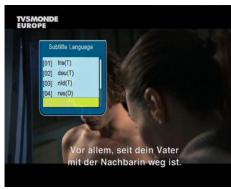

The yellow button displays a window with available on-screen captions /subtitles. You can select any of the broadcast subtitles. If subtitles for a given language have been activated in the menu, these will be marked as default on the list. You can, however, select any of the broadcast subtitles. Keep in mind that the availability of subtitles and the way in which they are displayed depends on the broadcaster!

This function is also available when playing back a recording, provided that the material was recorded in TS format.

## 17.6 REC - recording

**%**This function is available only when an external USB memory device is correctly connected!!!

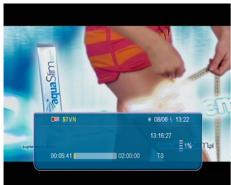

- 1. Select a channel and press the REC button. The present channel will now be recorded.
- 2. If you press the REC button again, a list of options will be displayed, where you can determine the duration of the recording (by default, this is 2 hours).
- 3. The information bar indicates which programme you are recording and viewing.
- 4. In order to terminate recording, press the STOP button and confirm your decision.

 ${f \hat{g}}$  Keep in mind that during recording, the information bar may be hidden by means of the EXIT button. In order to restore the bar, press REC again.

## Browsing through a recording - during recording.

- 1. The contents of a recording are available for browsing in the course of recording.
- 2. Use the Fast forward and Rewind buttons to navigate within a current recording and press the PLAY button in order to start viewing from a selected moment.
- 3. You can set the red cursor by means of the LEFT/RIGHT buttons and confirm with OK in order to start viewing from a selected moment.
- 4. Another method consists in moving by means of the \( \bigcirc \) keys. Scrolling is effected by the number of minutes defined in the DVR configuration menu. Keep in mind that this function is available only when the time of the recording exceeds the selected scroll time.
- 5. Another option of quick scrolling a recording is based on usage of the numerical keys. This results in scrolling in accordance with the value applied, i.e. 4 in order to pass to 40% of the recording, 5 in order to pass to 50% of the recording, etc.

## SEMI-TWIN TUNER

The receiver is equipped with a so-called SEMI-TWIN TUNER; during recording, this function allows you to watch a different channel broadcast on the same frequency.

- 1. When recording a channel, press OK in order to display a list of channels available from this transponder.
- 2. If the recorded channel is not scrambled (FTA) select any other channel, which you want to watch.
- 3. If the recorded channel is scrambled select any other not scrambled (FTA) channel, which you want to watch.
- 4. You can stop recording at any time by pressing the STOP button.

# 17.7 PAUSE - time shift

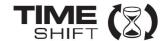

🍒 This function is available only when an external USB memory device is correctly connected!!!

The time shift mode allows the user to control the television broadcast by "pausing" and then resuming it from the same point. From the moment you switch on the time shift mode, the Ferguson receiver will constantly record the signal from the satellite in a buffer. The buffer is created automatically on the external USB memory device.

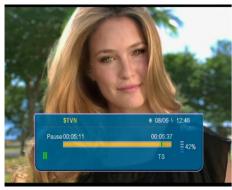

## Pausing the television broadcast

- 1. Press PAUSE
- 2. The time elapsed bar will now be visible on the screen
- 3. Press the **PLAY** button in order to resume the television broadcast. The Ferguson receiver continues to record the television broadcast when viewing the previously broadcast programme.

**%**Keep in mind that during buffer playback, the information bar may be hidden by means of the EXIT button. In order to restore the bar, press PAUSE/PLAY again.

## Scrolling the contents of the time shift buffer (playback of an earlier television broadcast)

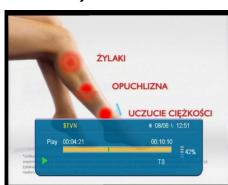

- 1. Switch on the time shift mode by pressing PAUSE.
- 2. The contents of the time shift buffer can now be scrolled through.
- 3. Use the Fast forward and Rewind buttons to navigate through the time shift buffer and press PLAY in order to start playback.
- 4. You can set the red marker by means of the LEFT/RIGHT buttons and confirm with OK in order to start playback from a selected moment.

5. Another method consists in moving by means of the  $\bigtriangleup$  /  $\widecheck{\blacktriangledown}$ keys. Scrolling is effected by the number of minutes defined in the DVR configuration menu. Keep in mind that this function is available only when the buffer time exceeds the selected scroll time.

## Recording the time shift buffer

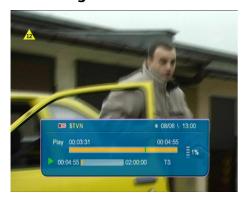

- 1. This option is available only if previously switched on in the receiver's menu.
- 2. Switch on the time shift mode by pressing **PAUSE**.
- 3. Press REC in order to record the existing buffer and continue recording the channel.
- 4. Perform further operations in accordance with description given for the recording function.
- 5. It is also possible to view the contents of the current recording as above.

## Switching off the time shift mode

Switch off the time shift mode by means of the STOP button.

Keep in mind: when no external memory device is connected to the USB port, the PAUSE button is used to temporarily pause the image, i.e. freeze-frame.

#### 17.8 INFO

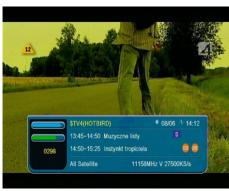

Pressing the INFO button will call up the information bar for the current channel. This contains information about the current and next programmes (if such information is made available by the broadcaster)

If you press it twice, the receiver will display detailed information about the current and next programme – provided that such information is made available by the broadcaster (select by pressing the LEFT/RIGHT buttons)

If you press it three times, the receiver will display information about the signal and broadcasting parameters of the current channel.

#### 17.9 FAV - favourites

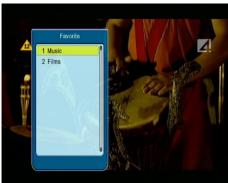

If you press the FAV button, the receiver will display a window with groups of favourites (provided that the user has created such groups).

- **CA Conditional Access** a coding system used in order to protect transmitted data against unauthorised access. Access to protected channels is available only to subscribers.
- **CAM Conditional Access Module** an electronic device, usually fitted with card slots, that allows access to coded pay-perview channels on a receiver equipped with a CI socket.
- **CI Common Interface** CI sockets of digital receivers are used for the installation of CAM conditional access modules, and thus allow you to view coded pay-per-view channels through these modules.
- **DVB-S** the Digital Video Broadcasting standard that defines modulation and error correction in satellite transmissions. In DVB-S, both the MCPC and SCPC modes can be used by the operator to transmit channels. MPEG-2 is used as the transport stream.
- **EPG Electronic Programme Guide** a service that displays detailed information about current and future programmes on the television screen.
- **FTA Free-to-air** uuencoded radio and television channels that may be received on any television set.
- **LNB low-noise block converter** a converter it converts satellite signals, and then sends them to the tuner through a coaxial cable. The basic parameters are: gain, noise factor and power consumption.
- **MCPC** multiple channels per carrier more than one signal (channel) is transmitted on a given frequency (transponder). All of these channels comprise a single data stream, which is transmitted on one frequency following modulation.
- **Monoblock** a device that comprises two converters and a DiSEqC switch in a single housing, which receives signals from two satellites on similar orbits.

- **Pay-TV** Pay-per-view digital television, to which only subscribers have access. The service is provided by satellite, cable, over the ground or through the network.
- **SCPC** Single channel per carrier only one signal (channel) is transmitted over a given frequency (transponder).
- **STB Set-top box** an electronic device connected to the television set, which processes the signal received from the ground-based, cable or network satellite antenna. It enables the playback of video and sound.
- **TP Transponder** a type of wireless communication device (transmitter), which automatically receives, modulates, strengthens and responds to a signal coming in real time over a specific frequency. The term is derived from the words "transmitter" and "responder". Usually, each transponder transmits numerous compressed digital channels.
- **Diseqc** (Digital Satellite Equipment Control) a communication protocol, used between a satellite receiver and equipment such as switches or positioners, which supports switching between television signal sources and antenna control.
- **USALS (Universal Satellites Automatic Location System)** a communication protocol used between satellite receivers and positioners, which makes it possible to control the positioner through the receiver. Used in connection with the DiSEqC 1.2 protocol.

# **SPECIFICATION**

| Main        | Featur   | es                         |                                                                                              |  |  |
|-------------|----------|----------------------------|----------------------------------------------------------------------------------------------|--|--|
|             |          | STB Type                   | DVBS Receiver                                                                                |  |  |
|             |          | Main Chipset               | ALI M3329D(128 pin)                                                                          |  |  |
| Speci       | ial Feat | ures                       |                                                                                              |  |  |
|             |          | Encrypt                    | ASIC Type                                                                                    |  |  |
|             |          | TUNER Type                 | HALF NIM Tuner                                                                               |  |  |
|             |          | Demodulator Type           | Embed to Main Chip Set                                                                       |  |  |
|             |          | SMPS Type                  | Separate SMPS                                                                                |  |  |
| Mech        | anical   |                            |                                                                                              |  |  |
|             |          | Dimension                  | W:26.0 cm D:14.5 cm H:4.5 cm                                                                 |  |  |
|             |          | Net Weight                 | 1.5 kg                                                                                       |  |  |
| Main        | Chip S   |                            |                                                                                              |  |  |
|             |          | CPU frequency              | 216MHz                                                                                       |  |  |
|             |          | Flash Memory               | 1PC 32Mbit/4Mbyte1PC 32Mbit/4MByte                                                           |  |  |
|             |          | SDRAM Memory               | 2PCS 32MX16bit/64Mbyte DDRs32Mbyte DDR                                                       |  |  |
| DVBS        | 5 Tuner  |                            |                                                                                              |  |  |
|             |          | Tuner Type                 | CHANGHONG10039 Half NIM                                                                      |  |  |
|             |          | Frequency Range            | 950 ~ 2150MHz                                                                                |  |  |
|             |          | Input Impedance            | 75Ω                                                                                          |  |  |
|             |          | LNB Power and Polarization | Vertical 13VDC;Horizontal 18VDC @ 400mA (max) 22KHz±4KHz(0.6V±0.2V)tone, Overload Protection |  |  |
|             |          | Input Level Range          | -65dBm ~ -25dBm Signal loop throughSignal loop through, LNB power loop                       |  |  |
|             |          | Loop-Through               | through                                                                                      |  |  |
| DVBS        | S Chanr  | nel Decoder                | tillougii                                                                                    |  |  |
|             |          | DVBS Demod standard        | DVB-S                                                                                        |  |  |
|             |          | DVBS Demodulation          | QPSK                                                                                         |  |  |
|             |          | DVBS Symbol Rate           | 2 ~ 45MSPS, Code Rate 1/2                                                                    |  |  |
|             |          | DVBS Code Rate             | 1,2/3,3/4,5/6,7/8                                                                            |  |  |
| TS D        | emux     |                            |                                                                                              |  |  |
|             |          | Demultiplexer              | MPEG2 ISO/IEC 13818-1                                                                        |  |  |
|             |          | Input Bit Rate             | Max 60Mbit/s                                                                                 |  |  |
| Video       | Decoc    | le                         |                                                                                              |  |  |
|             |          | Video Decode               | MPEG2 ISO/IEC 13818-2 MP@ML                                                                  |  |  |
|             |          | Aspect Ratio               | 4:3, 16:9                                                                                    |  |  |
|             |          | Video Resolution           | 720-576(PAL) 720-480(NTSC)                                                                   |  |  |
| A I'        | - D-     |                            |                                                                                              |  |  |
| Audio       | Decoc    | ie                         | MPEG-1 layerI/II, PCM downmix, IEC958 SPDIF, Dolby 5.1                                       |  |  |
|             |          | Audio Decode               | channel, Dolby downmix 2 channel, Dolby Prologic2MPEG1,MPEG2 ISO/IEC 13818-3 LAYER I&II      |  |  |
|             |          | Sampling Frequency         | 32KHz, 44.1KHz, 48KHz                                                                        |  |  |
| AV O        | utput    | camping rrequericy         | SERVER FIRENCE TORNE                                                                         |  |  |
| , , , ,     | асрас    | Video Bandwidth            | SD:5.5MHz(-3dB)                                                                              |  |  |
|             |          | Video Impedance            | 75Ω                                                                                          |  |  |
|             |          | Video Voltage Level        | 1.0 Vp-p                                                                                     |  |  |
|             |          | Audio Freq. Range          | 20 ~ 15KHz                                                                                   |  |  |
|             |          | Audio Impedance            | 600Ω                                                                                         |  |  |
|             |          | Audio Voltage Level        | 2V rms(5.6Vp-p)                                                                              |  |  |
| Environment |          |                            |                                                                                              |  |  |
|             |          | Input Voltage              | AC 175~ 250V, 50Hz/60Hz                                                                      |  |  |
|             |          | Consumption                | Max 30W                                                                                      |  |  |
|             |          | Temperature                | 0~40 C                                                                                       |  |  |
|             |          | •                          |                                                                                              |  |  |

Temperature  $0\sim40 \text{ C}$ Humidity <95%